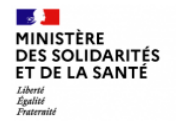

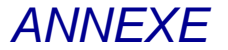

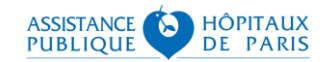

# **Guide technique**

# Se connecter à SI-DEP

Version 1.2

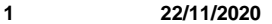

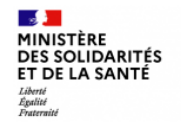

# **Étape 1 – Télécharger l'application mobile e-CPS**

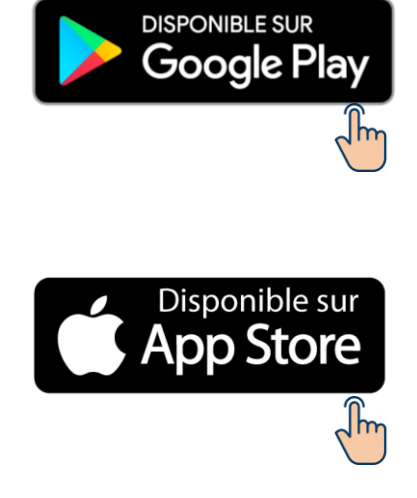

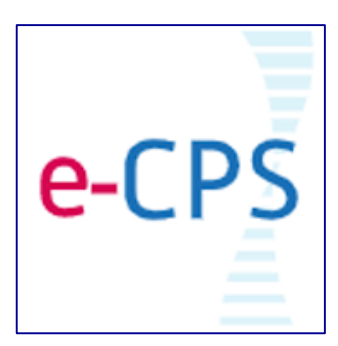

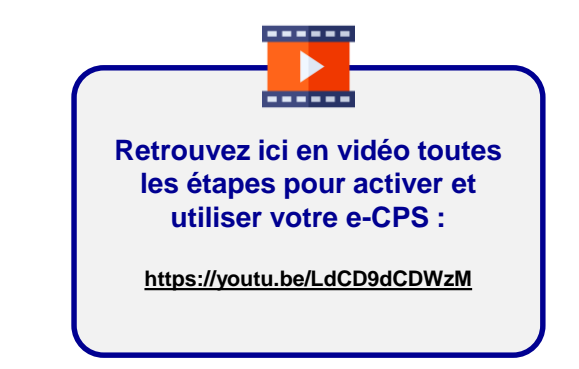

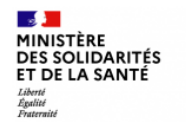

# **Étape 2 – Tenter d'activer votre e-CPS sans CPS**

Vous pouvez tenter d'activer votre e-CPS sans carte CPS, en cliquant sur l'option "**demander l'activation de la e-CPS**" dans la page d'accueil de l'application mobile, puis en saisissant votre identifiant national dans le champ de l'écran suivant. (numéro RPPS précédé du chiffre 8, ou, pour les infirmiers, numéro ADELI précédé du chiffre 0)

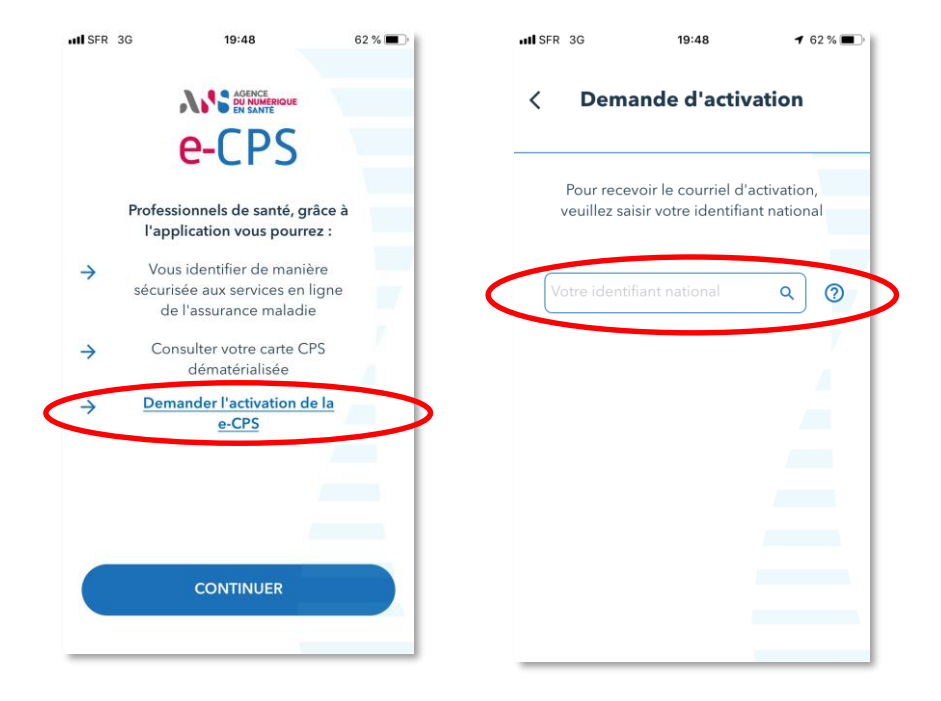

#### **Ce mode d'activation simple devrait fonctionner pour :**

**ASSISTANCE** 

**PUBLIOUE** 

ĩÒ.

HÔPITALIX

**DE PARIS** 

- **70% des pharmaciens.** En cas d'échec, vous pouvez mettre à jour vos coordonnées [\(courriel et téléphone mobile\)](https://e-pop.ordre.pharmacien.fr/) sur https://epop.ordre.pharmacien.fr**,** sachant qu'une telle mise à jour prend jusqu'à 48h avant de permettre une activation de la e-CPS.
- **40% des médecins.** En cas d'échec, vous pouvez mettre à jour vos coordonnées (courriel et téléphone mobile) sur <https://monespace.medecin.fr/user/login?destination=cas/login>**,** sachant qu'une telle mise à jour prend jusqu'à 72h avant de permettre une activation de la e-CPS.
- **Tous les infirmiers inscrits à l'ordre** (à partir du 25 novembre 2020, suite à une grande opération de mise à jour du répertoire national). Il est néanmoins possible de vérifier que vos [coordonnées sont à jour sur https://espace-membres.ordre](https://espace-membres.ordre-infirmiers.fr/)infirmiers.fr/
	- NB : Seuls les ordres professionnels peuvent procéder à la mise à jour de vos coordonnées : les services supports de l'ANS et de l'AP-HP ne disposent pas de ces habilitations.

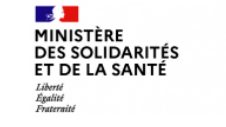

# **Etape 2 – Tenter d'activer votre e-CPS sans CPS**

Situation d'échec possible : l'écran vous signale que votre adresse e-mail et votre numéro de mobile ne sont présents dans le RPPS.

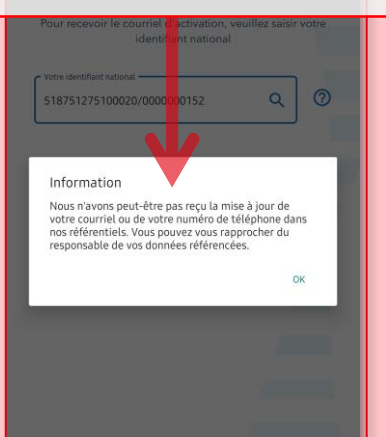

Autre situation possible : vous ne recevez rien sur votre adresse e-mail (vos coordonnées ne sont peutêtre pas à jour).

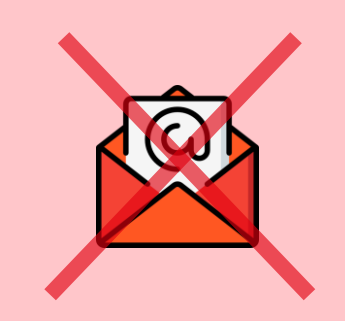

**Dans tous les cas, procédez comme indiqué dans les pages suivantes pour tenter d'activer votre e-CPS avec votre carte CPS et un lecteur de cartes.**

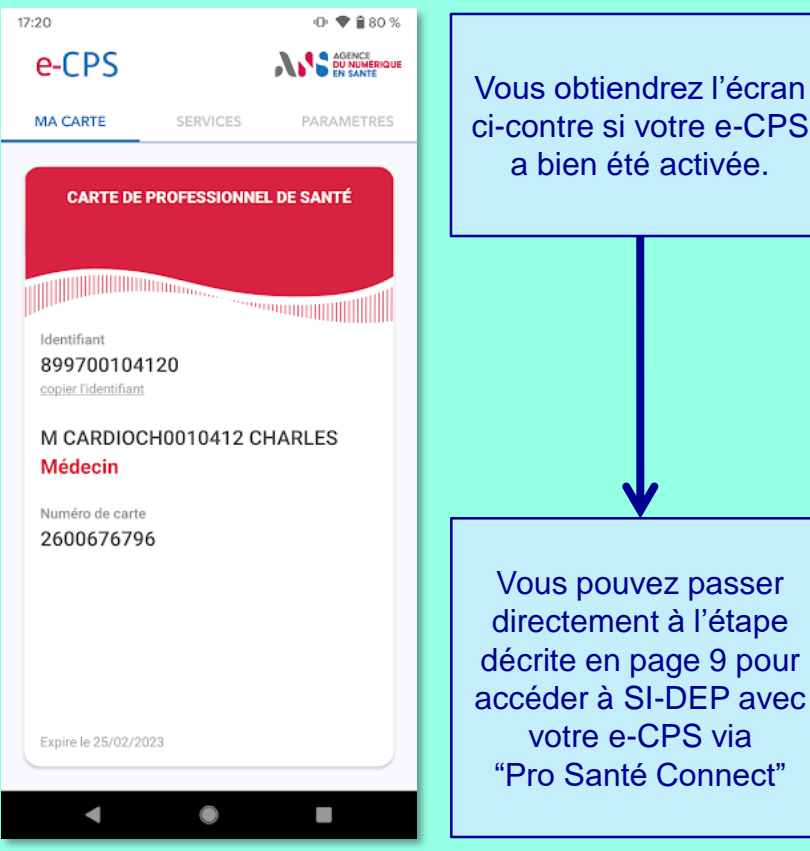

iendrez l'écran si votre e-CPS été activée.

**PUBLIOUE** 

ASSISTANCE A HÔPITAUX

DE PARIS

e-CPS via

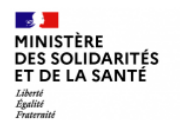

# **Focus sur ma carte CPS**

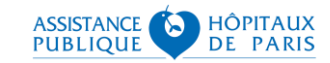

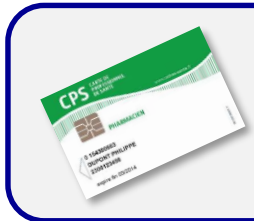

## **J'ai une carte CPS et son code porteur**

**Rendez-vous en page suivante** 

- $\Rightarrow$  Tous les médecins, pharmaciens et infirmiers libéraux sont équipés d'une carte CPS pour la facturation électronique.
- $\Rightarrow$  Pour les salariés, tous les médecins et les pharmaciens sont également équipés d'une carte CPS.

## **Je n'ai pas de carte CPS ou je n'ai plus son code porteur**

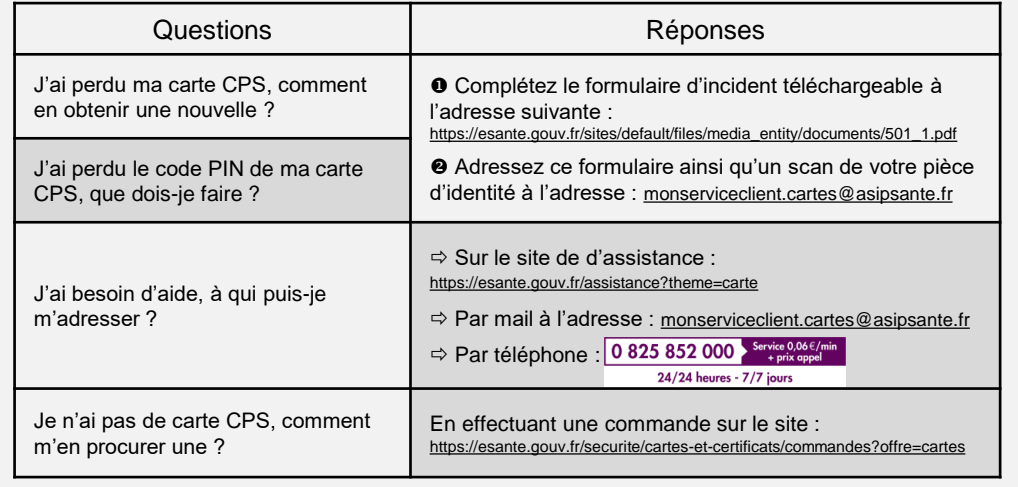

 $\Rightarrow$  Il est en revanche plus complexe pour les infirmiers salariés de disposer d'une CPS à ce jour. L'enregistrement des infirmiers par l'ordre des infirmiers dans le RPPS en octobre 2021 permettra bientôt d'obtenir facilement une e-CPS. En attendant, tous les infirmiers inscrits à l'ordre qui ne possèdent pas de carte CPS pourront activer une e-CPS comme indiqué en page 3 à partir du 25/11/2020 suite à une grande opération de mise à jour du répertoire national.

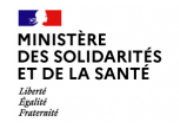

# **Etape 3 – Tenter d'activer votre e-CPS avec CPS**

Avec votre téléphone en main ouvert sur l'application e-CPS, insérez votre carte CPS dans un lecteur de cartes (votre lecteur habituel ou n'importe quel lecteur de type PCSC) et connectez vous sur : [https://wallet.esw.esante.gouv.fr](https://wallet.esw.esante.gouv.fr/)

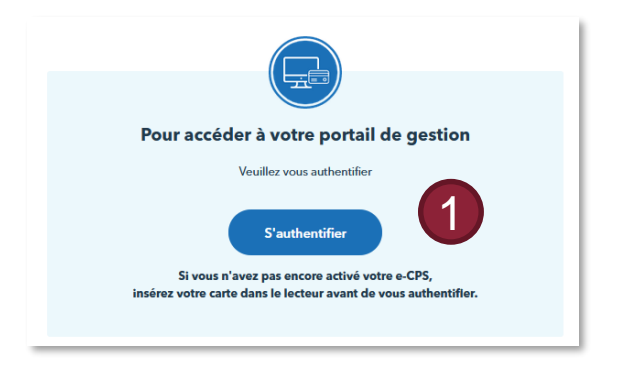

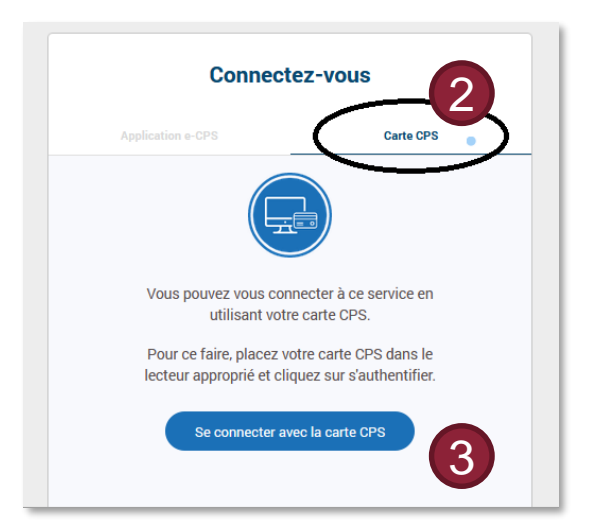

**ASSISTANCE** 

**PUBLIOUE** 

ĩÒ.

**HÔPITAUX** 

**DE PARIS** 

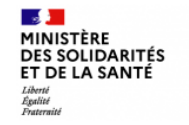

# **Etape 3 – Tenter d'activer votre e-CPS avec CPS**

# **En cas d'échec :**

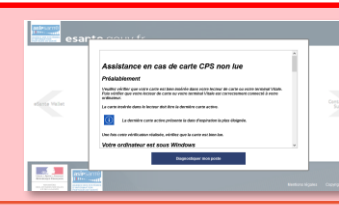

Vérifiez que votre carte est bien insérée dans le lecteur.

Installez le package ATSAM comme expliqué en pages 10 à 13.

Essayez de renouveler ces opérations avec un autre navigateur.

Essayez de réaliser ces opérations depuis un autre poste en y branchant un lecteur de cartes.

Essayez de faire la manipulation depuis le poste d'un collègue qui a réussi à activer sa e-CPS.

**Si aucune de ces tentatives de résolution ne fonctionne :**

Contactez le support de l'ANS au : 0825 852 000 Service 0,06 €/min 24/24 heures - 7/7 jours

**ou celui de votre CIS pour obtenir de l'aide.**

Ces services vous aideront à résoudre votre problème ou vous inviterons à prendre contact avec votre éditeur de logiciels.

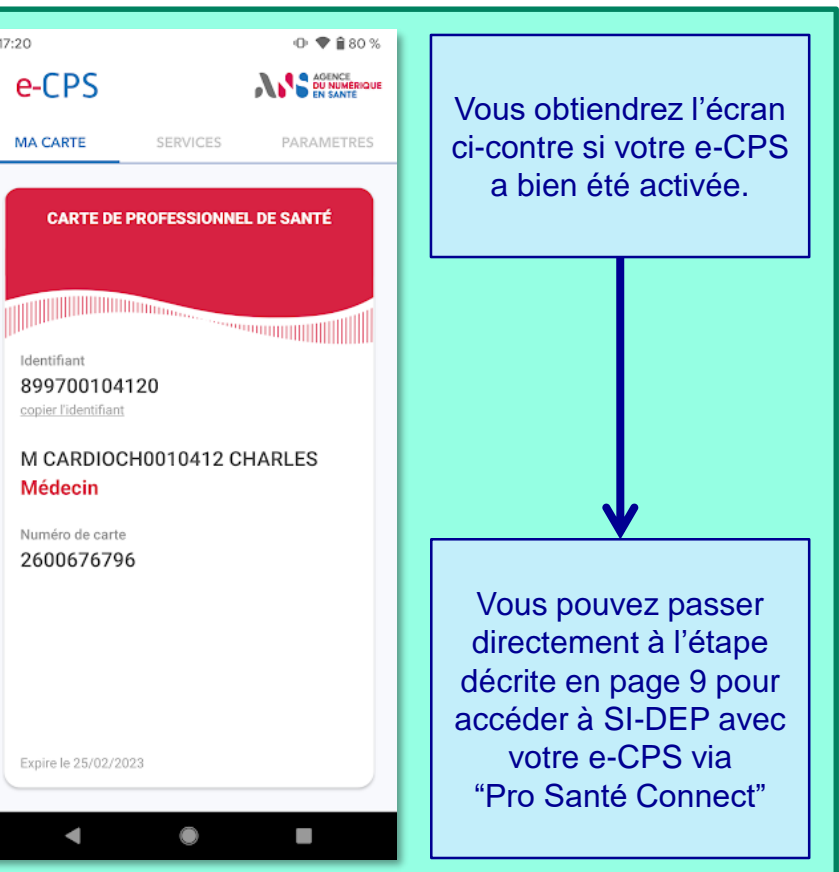

ASSISTANCE HÔPITAUX<br>PUBLIQUE DE PARIS

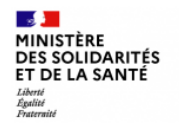

 $\dot{a}$  SI-DEP  $\Rightarrow$ 

# **Etape 4 – Mode dégradé** *En désespoir de cause, se faire créer un compte*

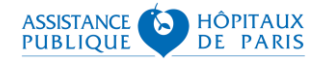

**8 22/11/2020**

**ATTENTION : Au vu du très grand nombre de professionnels concernés et dans la mesure où ce mode de connexion nécessite qu'un compte vous soit créé individuellement par votre ARS (professionnels salariés) ou CIS (professionnels libéraux), il doit être strictement limité aux situations où une connexion par CPS ou e-CPS est impossible.**

Pour obtenir un compte si vous êtes un professionnel libéral, **Contacter votre CIS**

Pour obtenir un compte si vous êtes un professionnel salarié, contactez le support SI-DEP au **0 800 08 32 04** qui transmettra votre demande à votre ARS pour validation.

Connectez-vous à l'adresse : https://portail-sidep.aphp.fr/

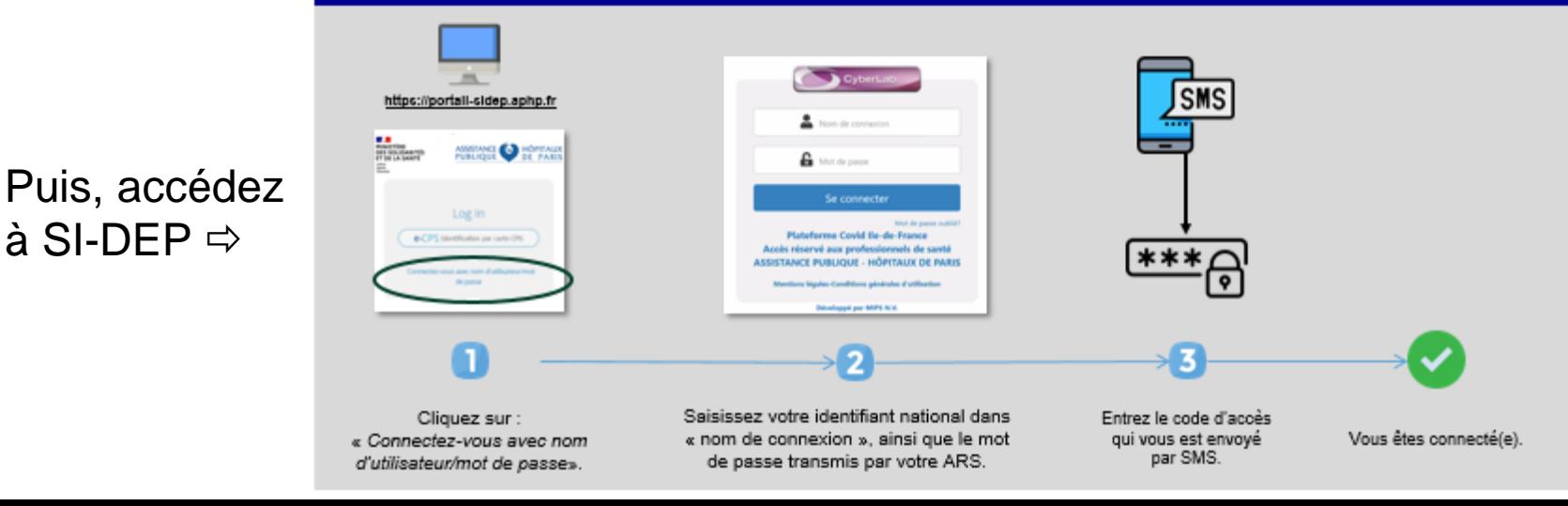

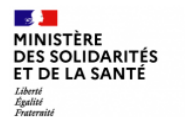

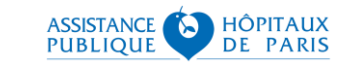

# **CONNEXION A SI-DEP (enfin)**

#### 1 ère étape : Connectez-vous à l'adresse : **https://portail-sidep.aphp.fr/**

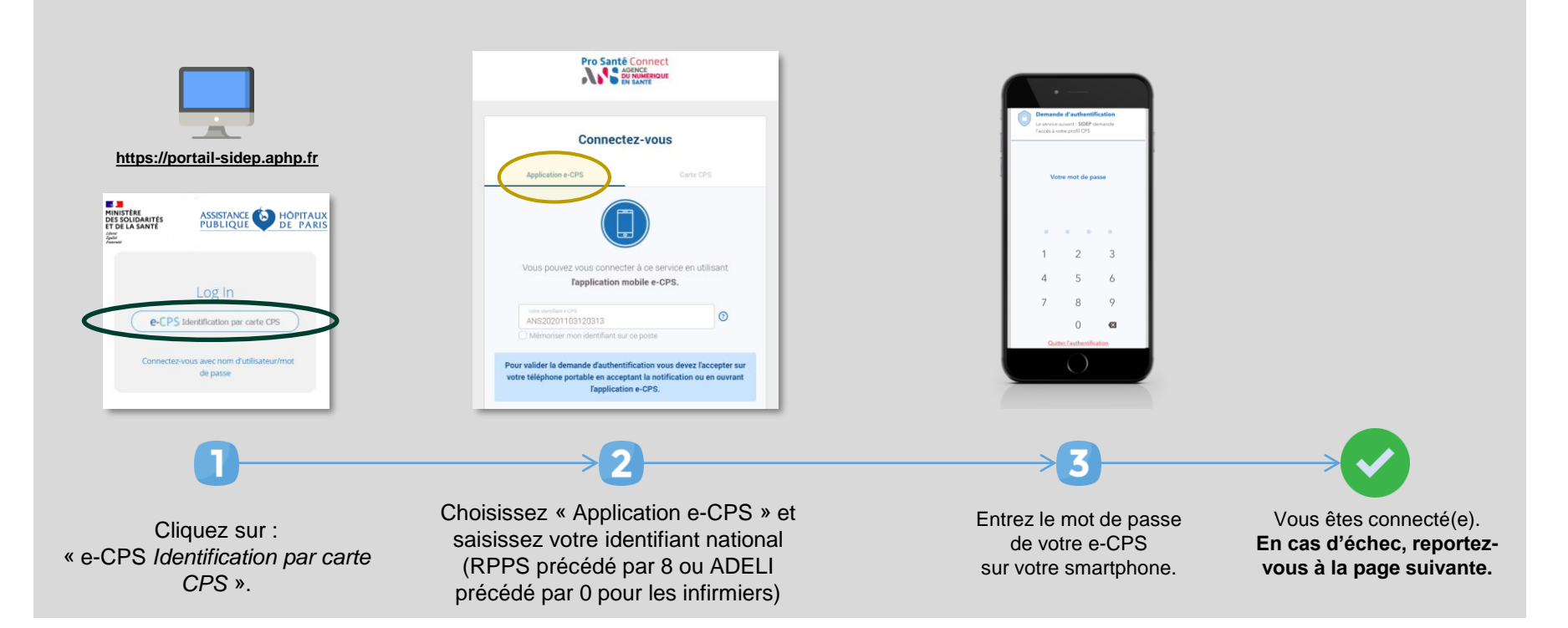

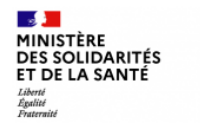

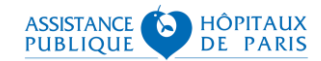

### **Installation du package « ATSAM »**

Rendez-vous sur :<https://espacepro.ameli.fr/inscription/#/aide> pour le télécharger :

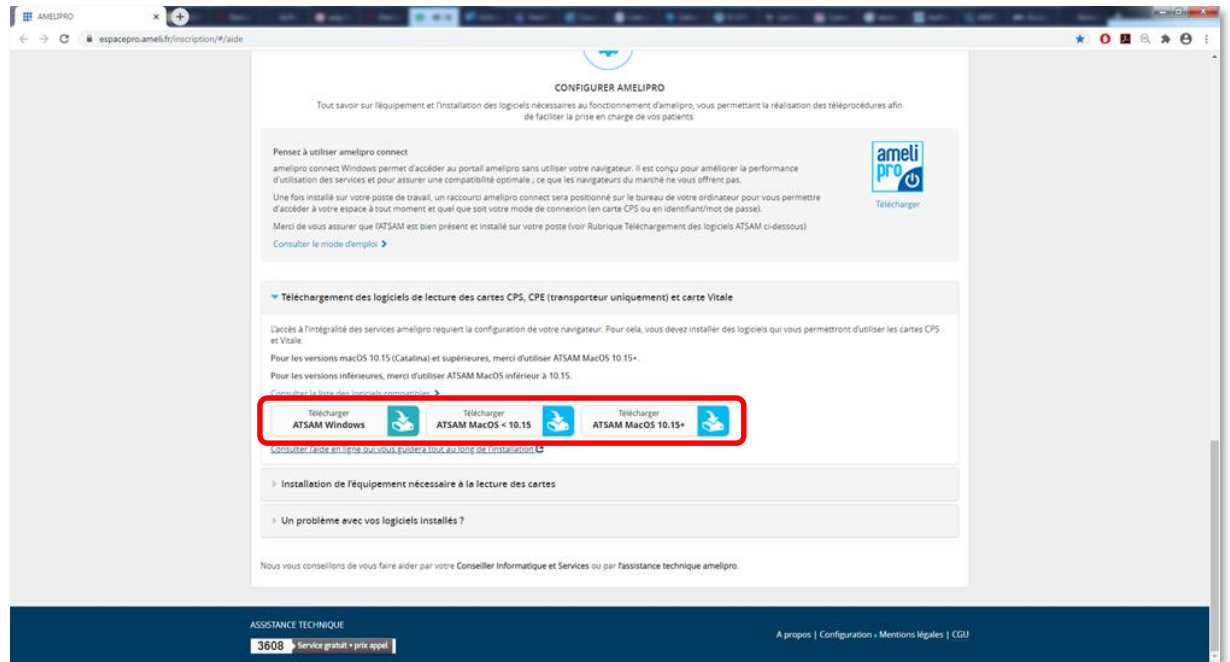

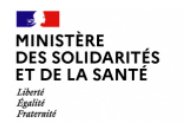

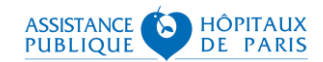

## **Installation du package « ATSAM »**

Lancez l'exécutable une fois téléchargé et suivez les étapes d'installation :

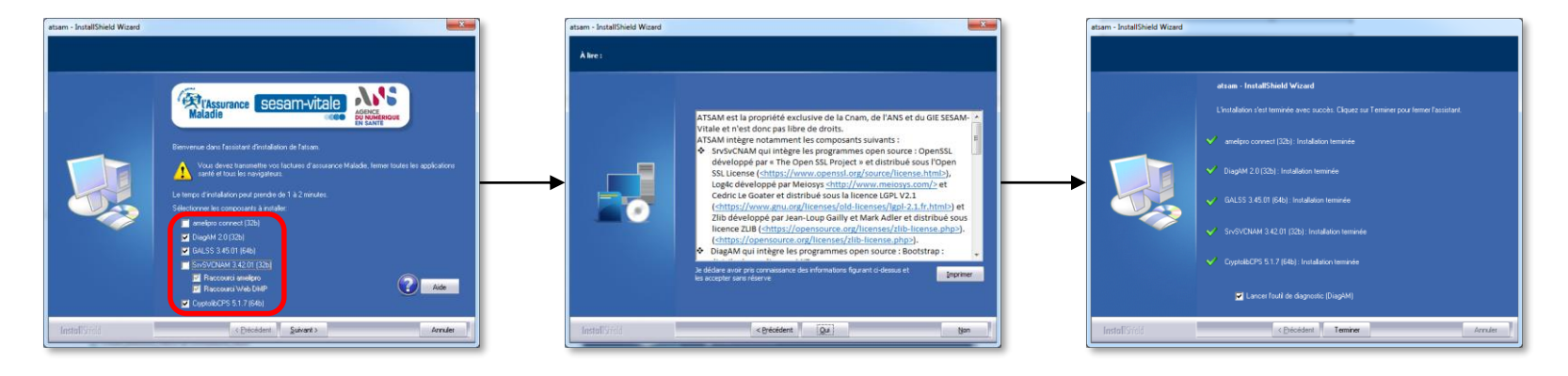

Sélectionnez tous les composants proposés Acceptez les conditions générales d'utilisation

Gardez l'option cochée : « Lancer l'outil de diagnostic »

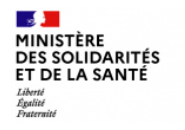

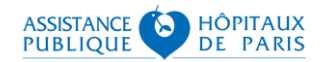

 $\times$ 

#### **Installation du package « ATSAM »**

#### À l'issue du diagnostic, effectuez un Test SSL : 3

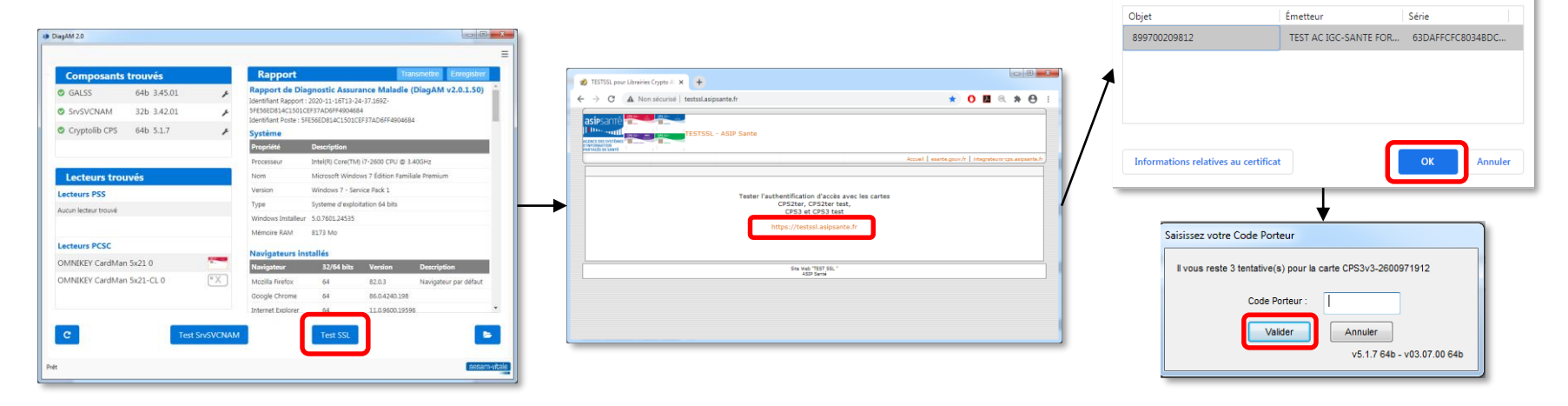

Cliquez sur « Test SSL ».

Cliquez sur le lien « https://testssl.asipsante.fr ».

Sélectionnez le certificat, puis saisissez votre code porteur CPS.

Sélectionner un certificat

Sélectionnez un certificat pour vous authentifier sur testsslasiosante.fr:443.

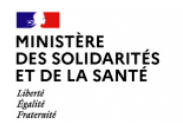

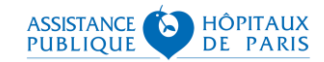

#### **Installation du package « ATSAM »**

#### Si le test réussit, vous obtiendrez l'écran suivant :

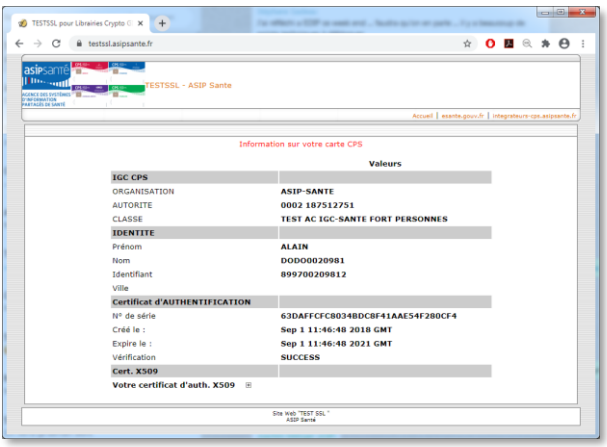

#### En cas d'échec, vous obtiendrez l'écran suivant :

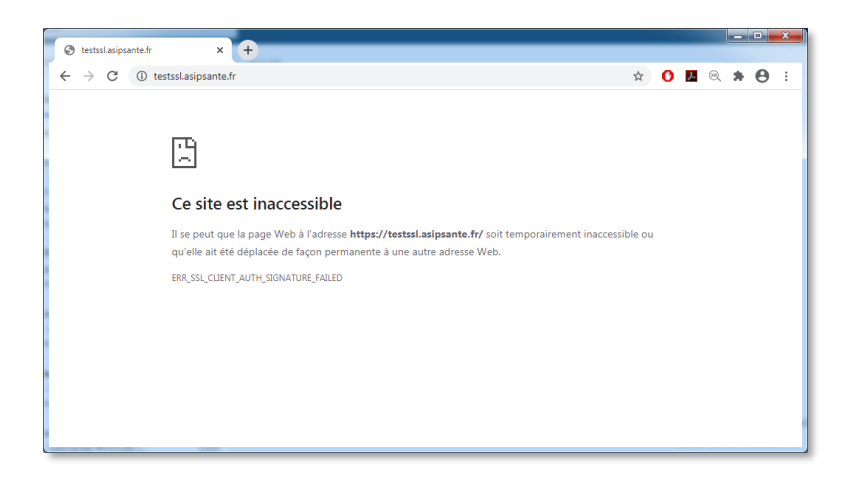

**Contactez alors votre support de l'Agence du Numérique en Santé : par mail : [monserviceclient.cartes@asipsante.fr,](mailto:monserviceclient.cartes@asipsante.fr)**

**ou par téléphone : 0 825 852 000 > Service 0,06€/min** 

24/24 heures - 7/7 jours